## **Utilisation de votre espace Zourit depuis un smartphone ou une tablette.**

Nous **décrivons ici** le fonctionnement particulier pour les mails et les visioconférences. Pour le reste vous pouvez vous reporter sur la page ["Se connecter et découvrir les outils"](https://doc.zourit.net/doku.php?id=utilisateurs:decouverte)

## **1) Lire et recevoir les mais :**

Le logiciel "Zimbra" ne fonctionne pas correctement (pour le moment) sur les smartphones et tablettes.

Nous allons donc configurer l'application mail de votre téléphone en ajoutant un compte. L'exemple ici est celui de l'application Gmail, le principe est le même pour n'importe quelle autre application.

1) Dans paramètres, cliquer "Comptes".

```
\pmb{\times}
```
2) Choisir "Ajouter un compte".

 $\pmb{\times}$ 

3) Choisir "Personnel (IMAP)"

 $\pmb{\times}$ 

4) Ajouter votre adresse mail Zourit et **choisir "configuration manuelle".**

 $\pmb{\times}$ 

5) Indiquer à nouveau qu'il s'agit de "Personnel (IMAP)".

 $\pmb{\times}$ 

6) Indiquer le mot de passe communiqué.

 $\pmb{\times}$ 

7) Modifier comme indiqué.

 $\pmb{\times}$ 

8) Ne pas tenir compte de l'alerte de sécurité et choisir : "Plus d'information".

 $\pmb{\times}$ 

9) Déouler jusqu'en bas et choisir "Poursuivre quand même).

 $\pmb{\times}$ 

10) Modifier comme indiqué.

 $\bullet$  $\bigoplus$ 

- $\pmb{\times}$
- 12) Mêmes étapes que 8 et 9 (Certificat non valide)
- 13) Choisissez les réglages qui vous conviennent.
- $\pmb{\times}$
- 14) Idem pour votre nom.
- $\pmb{\times}$

**Vous pouvez enfin lire vos courriels et écrire aux autres** 

From: <https://doc.zourit.net/>- **Doc, doc Zourit ?**

Permanent link: **<https://doc.zourit.net/doku.php?id=utilisateurs:smartablet&rev=1585499603>**

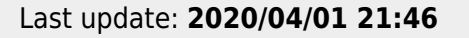

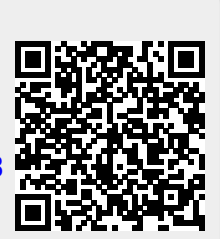